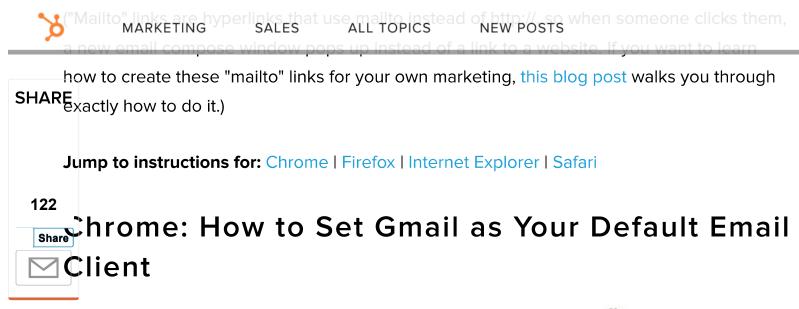

Step 1: Open Gmail in Chrome and click the Protocol Handler icon in your browser's address bar. If you don't see this icon, skip ahead to step 3.

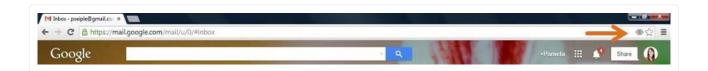

Step 2: When prompted to "Allow Gmail to open all email links?", select "Use Gmail," and click "Done." Then you're done! Skip steps 3-5.

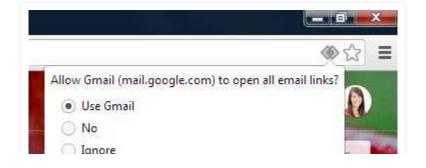

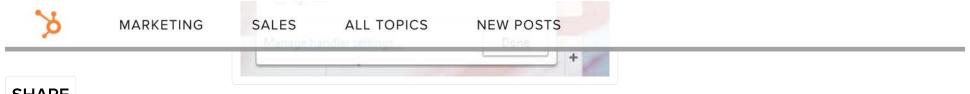

**SHARE** 

Step 3: If you were unable to see the Protocol Handler icon 🌑 , click the Chrome menu icon in the top right corner of your browser, and choose "Settings."

122 Share

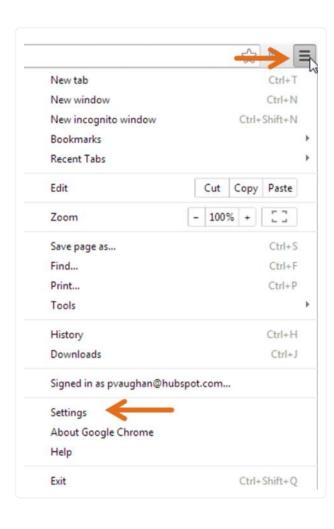

07/13/2017 9:45 AM 4 of 12

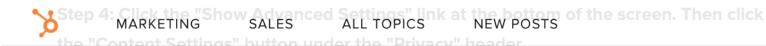

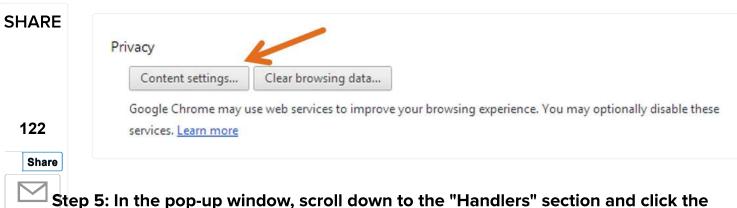

Step 5: In the pop-up window, scroll down to the "Handlers" section and click the "Manage Handlers" button. Then select Gmail from the mailto dropdown, click "Done," and, well, you're done!

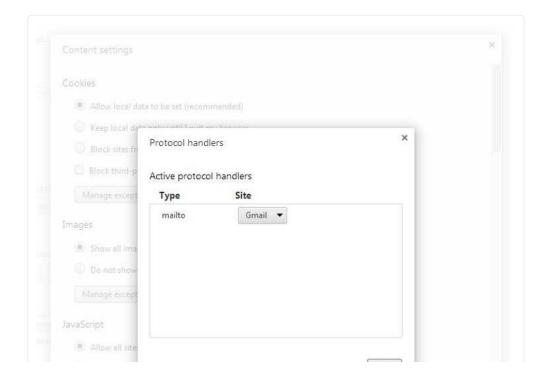

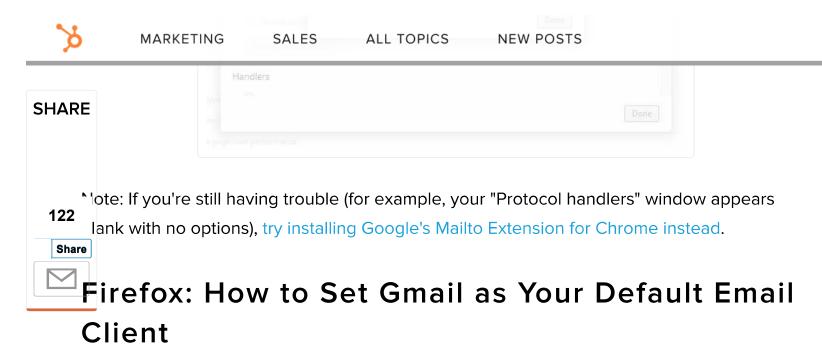

Step 1: In the top left corner of your Firefox browser, click the Firefox menu button. Then choose "Options."

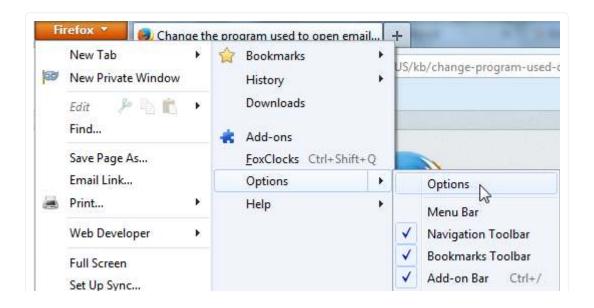

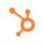

MARKETING

SALES

ALL TOPICS

**NEW POSTS** 

Step 2: Click the "Applications" tab, type "mailto" into the search bar, and click the SHARE drop-down arrow next to the "Action" column. Select "Use Gmail," click "OK," and you're done!

122
Share

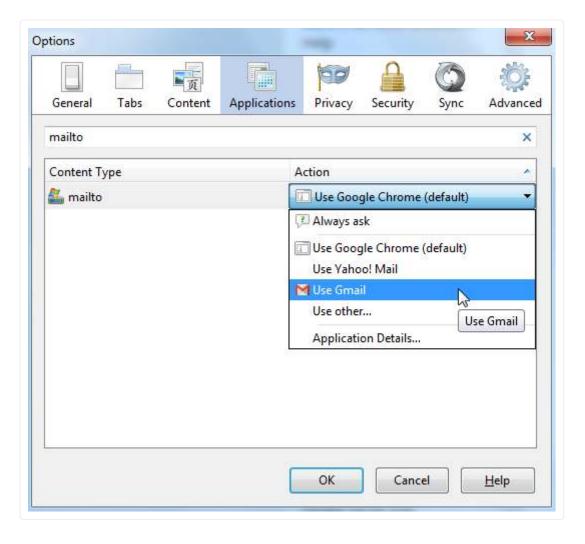